### IBM RATIONAL APPLICATION DEVELOPER 6.0 - LAB EXERCISE

# Building WebSphereBank: Introduction to Enterprise Java Beans

| What this exercise is about                                    |    |
|----------------------------------------------------------------|----|
| Lab requirements                                               |    |
| What you should be able to do                                  | 2  |
| Introduction                                                   | 2  |
| Exercise instructions                                          | 3  |
| Part 1: Setup development environment                          | 4  |
| Part 2: Build the WebSphereBank Enterprise application project | 5  |
| Part 3: Adding Enterprise Java Beans to WebSphereBank          | 6  |
| Part 4: Configure container managed relationships              | 9  |
| Part 5: Adding business logic to your Enterprise Java Beans    | 13 |
| Part 6: Adding EJB QL statements                               | 20 |
| Part 7: Import Web project and export WebSphereBank EAR        | 24 |
| What you did in this exercise                                  | 26 |
| Solution Instructions                                          | 27 |

### What this exercise is about

This exercise will highlight how to build a J2EE 1.4 based application using IBM Rational Application Developer V6.0. The application you will build in this exercise will demonstrate several key concepts associated with the EJB specification. Specifically, you will become more familiar with Container-Managed Persistence (CMP) entity EJBs and using the EJB Query Language to retrieve business data.

# Lab requirements

List of system and software required for the student to complete the lab.

- IBM Rational Application Developer V6.0 beta with embedded WebSphere Application Server V6.0
  Test Environment installed with beta patches installed
- Lab source files (Labfiles60.zip) must be extracted to the root directory (i.e., C:\)

### What you should be able to do

At the end of this lab you should be able to use IBM Rational Application Developer V6.0 to:

- Create enterprise beans compliant to the EJB 2.1 specification
- Configure a relationship between two CMP Entity EJBs
- Define EJB QL statements
- Import a WAR file and add the Web Project to an existing EAR Project
- Export an EAR file

### Introduction

You will begin this exercise by building a small banking application which features CMP with IBM Rational Application Developer V6.0. You will start by creating an entity bean with Container-Managed Persistence which represents a bank account.

With the Account bean created, you will create a session enterprise bean which will use the local interface of the entity bean to perform a transfer of funds between accounts. The Transfer session bean will be generated with remote and local interfaces.

You will also create a second CMP EJB that will represent a customer in your banking application. The Customer and Account beans are associated through a Container Managed Relationship. This relationship is a One-To-Many unidirectional relationship. This means that a Customer bean will include behavior to access the Accounts that are owned by that Customer. You will also add several query functions to the Customer EJB using EJB QL.

With the business logic of your application created, you will next add a Web module and an application client module to your J2EE 1.4 application. The Web module contains several servlets which use the local interface of the session bean to transfer funds, while the application client will use the remote interface to perform the same transfer operation. With your J2EE 1.4 application complete, you will export the application as an Enterprise Archive (EAR) file.

The following diagram highlights the WebSphereBank Application.

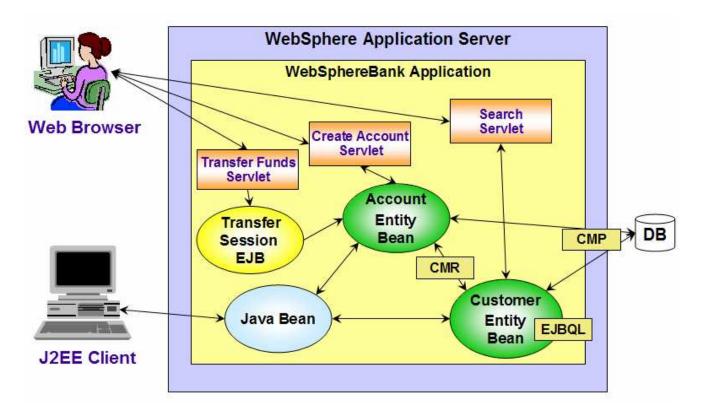

### **Exercise instructions**

Because these instructions are not operating-system specific, the directory locations will be specified in the lab instructions using symbolic references, as follows:

| Reference variable      | Windows <sup>®</sup> location | AIX <sup>®</sup> /UNIX <sup>®</sup> location |
|-------------------------|-------------------------------|----------------------------------------------|
| <lab_files></lab_files> | C:\Labfiles60                 | /tmp/Labfiles60                              |

The following sections list the instructions for this lab.

### Part 1: Setup development environment

- \_\_\_\_ 1. Start IBM Rational Application Developer V6.0.
  - \_\_ a. Select Start > Programs > IBM Rational > IBM Rational Application Development 6.0 > Rational Application Developer.
  - \_\_ b. When prompted enter <LAB\_FILES>\IRAD\_WebSphereBank\workspace for your workspace.

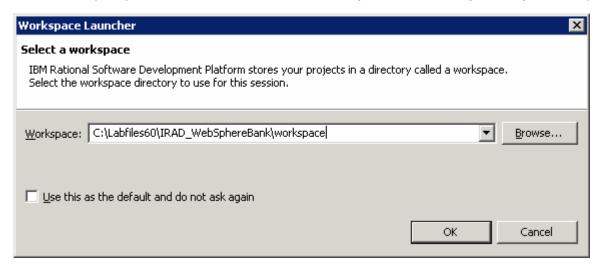

\_\_ c. Click **OK**.

**NOTE:** If the Auto Launch Configuration Change Alert window appears click the **Yes** button to change the auto launch eclipse instance to use when opening IBM Rational Software Development Platform in the future.

2. When IBM Rational Application Developer V6.0 opens, click the X at the top left corner of the Welcome page.

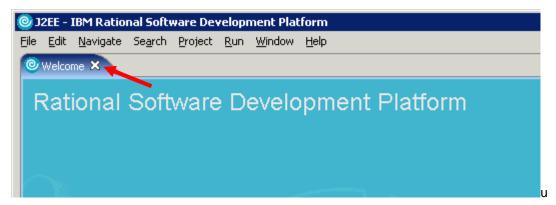

# Part 2: Build the WebSphereBank Enterprise application project

| 1. Create a new J2EE Enterprise Application Project.                                                                                                    |
|----------------------------------------------------------------------------------------------------|
| a. From the menu select File > New > Enterprise Application Project.                                                                                                    |
| b. If the Confirm Enablement message dialog appears, click OK.                                                                                                    |
| c. From the New Enterprise Application Project wizard, type WebSphereBank for the project name                                                                                                    |
| d. Click the <b>Show Advanced</b> button, and verify that the J2EE version is 1.4 and that the target application server is WebSphere Application Server V6.0. Click <b>Next</b> .                   |
| e. On the EAR Module Projects page, click the New Module button.                                                                                                    |
| f. Uncheck all other check boxes except for Create default module projects and EJB Project.                                                                                                    |
| g. Click <b>Finish</b> to create the EJB Project module.                                                                                                    |
| h. Click <b>Finish</b> to create the New Enterprise Application Project.                                                                                                    |
| 2. Verify the Enterprise Application Project and EJB Project is visible from the Project Explorer view.                                                                                              |
| a. From the Project Explorer view you should see the WebSphereBank enterprise application<br>project listed under Enterprise Applications and WebSphereBankEJB project listed under EJB<br>Projects. |

## Part 3: Adding Enterprise Java Beans to WebSphereBank

|  | 1. | Create | the | Account | entity | bean |
|--|----|--------|-----|---------|--------|------|
|--|----|--------|-----|---------|--------|------|

| a. From the toolbar click the Create Enterprise Be | ean button |
|----------------------------------------------------|------------|
|----------------------------------------------------|------------|

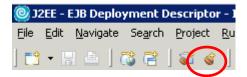

NOTE: Alternatively, you can select File > New > Enterprise Bean

| b. Select the radio button next to <b>Entity</b> | bean with container-managed |
|--------------------------------------------------|-----------------------------|
|--------------------------------------------------|-----------------------------|

- \_\_ c. Enter **Account** for the Bean name.
- \_\_ d. Enter com.ibm.websphere.samples.bank.ejb for the Default package field and click Next.
- \_\_ e. On the Enterprise Bean Details page check the box next to Remote client view.

NOTE: Providing a remote interface for entity beans is not a best practice. For this simple application however, a remote interface allows for easy testing of the application persistence from an external client.

- \_\_ f. Select the **id:java.lang.Integer** entry in the list of CMP attributes and click **Remove**.
- \_\_ g. Click the **Add** button next the CMP attributes list.
- \_\_ h. Create the following 3 CMP attributes for the Account bean. To add an individual CMP attribute click Apply, and continue to the next attribute. When all of the attributes have been added click Close.

| Name              | Туре  | Key (select Key Field check box) |
|-------------------|-------|----------------------------------|
| accountNumbe<br>r | int   | YES                              |
| accountType       | int   | NO                               |
| balance           | float | NO                               |

NOTE: Make sure to check the box next to **Promote getter and setter methods to remote interface** and **Promote getter and setter methods to local interface** for the non-key fields. Also, for the key field check the box next to **Key field**.

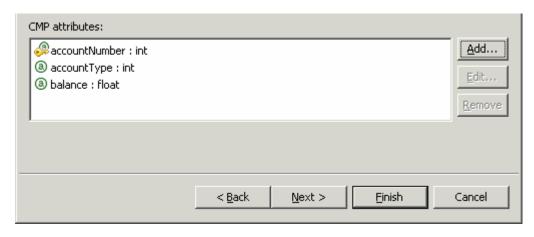

- \_\_ i. Click **Next** until you reach the **Select Class Diagram for Visualization** page, and uncheck the **Add bean to class diagram** check box.
- \_\_ j. Click **Finish** to create the Account entity bean.
- \_\_\_\_ 2. Create the Customer entity bean.
  - \_\_ a. From the toolbar click the **Create Enterprise Bean** button.

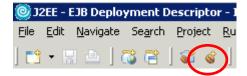

NOTE: Alternatively, you can select **File > New > Enterprise Bean**.

- \_\_ b. Select the radio button next to **Entity bean with container-managed...**
- \_\_ c. Enter **Customer** for the Bean name.
- \_\_ d. Enter com.ibm.websphere.samples.bank.ejb for the Default package field and click Next.
- \_\_ e. On the Enterprise Bean Details page check the box next to **Remote client view**.
- \_\_ f. Select the **id:java.lang.Integer** entry in the list of CMP attributes and click **Remove**.
- \_\_ g. Click the **Add** button next the CMP attributes list.
- \_\_ h. Create the following 4 CMP attributes for the Customer bean. To add an individual CMP attribute click Apply, and continue to the next attribute. When all of the attributes have been added click Close.

| Name               | Туре                 | Key (select Key Field check box) |
|--------------------|----------------------|----------------------------------|
| customerNumbe<br>r | long                 | YES                              |
| lastName           | java.lang.Strin<br>g | NO                               |
| firstName          | java.lang.Strin<br>g | NO                               |
| taxID              | java.lang.Strin<br>g | NO                               |

**NOTE**: Make sure to check the box next to **Promote getter and setter methods to remote interface** and **Promote getter and setter methods to local interface** for the non-key fields. Also, for the key field check the box next to **Key field**.

| i. Click Next until you reach the "Select Class Diagram for Visualization" page, and uncheck the<br>Add bean to class diagram check box.                 |
|----------------------------------------------------------------------------------------------------|
| j. Click <b>Finish</b> to create the Customer entity bean.                                                                                               |
| 3. Create the Transfer Stateless Session Bean.                                                                                                    |
| a. From the toolbar click the <b>Create Enterprise Bean</b> button. Alternatively, you can select <b>File &gt; New &gt; Enterprise Bean</b> .            |
| b. Select the radio button next to <b>Session Bean</b> .                                                                                                 |
| c. Enter <b>Transfer</b> for the Bean name.                                                                                                    |
| d. Enter <b>com.ibm.websphere.samples.bank.ejb</b> for the Default package field.                                                                        |
| e. Click <b>Next</b> .                                                                                                    |
| f. Check the <b>Remote Client View</b> and <b>Local Client View</b> check boxes.                                                                         |
| g. Click <b>Next</b> until you reach the <b>Select Class Diagram for Visualization</b> page, and uncheck the <b>Add bean to class diagram</b> check box. |
| h. Click <b>Finish</b> to create the Transfer bean.                                                                                                    |

| Part 4 | : Configu                                                                                           | re containe          | er managed relationships                                                                                                    |            |
|--------|----------------------------------------------------------------------------------------------------|----------------------|----------------------------------------------------------------------------------------------------|------------|
| 1.     | Open the EJB Deployment Descriptor.                                                                 |                      |                                                                                                    |            |
| -      | a. From Project Explorer view, expand <b>EJB Projects &gt; WebSphereBankEJB</b> .                   |                      |                                                                                                    |            |
| -      | _ b. Right clic                                                                                     | k on <b>Deployme</b> | nt Descriptor: WebSphereBankEJB and select Open.                                                                                                    |            |
| 2.     | Specify the J                                                                                       | INDI name for t      | he CMP connection factory binding.                                                                                                    |            |
| _      | _ a. From the                                                                                       | deployment de        | scriptor editor, select the <b>Overview</b> tab.                                                                                                    |            |
| _      |                                                                                                    |                      | INDI-CMP Connection Factory Binding enter jdbc/Bank container authorization type is Per_Connection_Factory.                                                                      |            |
| 3.     | Define JNDI                                                                                         | Names for the        | Account, Customer, and Transfer Enterprise Java Beans.                                                                                                    |            |
| _      | _ a. From the                                                                                       | deployment de        | scriptor editor select the <b>Bean</b> tab.                                                                                                    |            |
| _      | indicated                                                                                           | in the table bel     | left hand side of the page, specify the appropriate JNDI nations. To enter the JNDI name, click on the appropriate bear DI name text field under the WebSphere Bindings section. | n and then |
|        |                                                                                                    | Bean                 | JNDI Name                                                                                                    |            |
|        |                                                                                                    | Account              | ejb/Bank/Account                                                                                                    |            |
|        |                                                                                                    | Customer             | ejb/Bank/Customer                                                                                                    |            |
|        |                                                                                                    | Transfer             | ejb/Bank/Transfer                                                                                                    |            |
| 4.     |                                                                                                    |                      | the Account, Customer, and Transfer beans. The followin                                                                                                    | g is a     |
|        |                                                                                                    | Bean                 | References                                                                                                    |            |
|        |                                                                                                    | Account              | ejb/Customer                                                                                                    |            |
|        |                                                                                                    | Customer             | ejb/Account                                                                                                    |            |
|        |                                                                                                    | Transfer             | ejb/Account                                                                                                    |            |
| _      | a. From the EJB deployment descriptor editor select the <b>Reference</b> tab.                       |                      |                                                                                                    |            |
| _      | b. Select the <b>Account</b> bean from the list on the left side of the page and click <b>Add</b> . |                      |                                                                                                    |            |
| _      | c. Select the radio button next to <b>EJB reference</b> and click <b>Next</b> .                     |                      |                                                                                                    |            |
| _      | d. Expand WebSphereBank > WebSphereBankEJB and select Customer.                                     |                      |                                                                                                    |            |

\_\_ f. With the Enterprise beans in the workspace radio button selected, notice that the reference

\_\_ e. From the **Ref Type** drop down list select **Local**.

\_\_ g. Click **Next** and then **Finish**.

name is automatically filled in to be ejb/Customer.

\_\_ h. Repeat Steps 4b-g for the **Customer** and **Transfer** beans with the appropriate references. These beans both reference the **Account** bean.

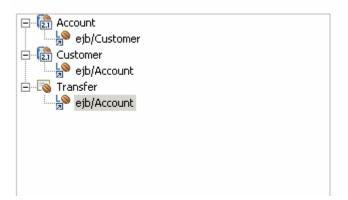

- \_\_\_\_\_ 5. Define the Container Managed Relationship between the Customer and the Account EJB.
  - \_\_ a. From the EJB deployment descriptor editor select the **Overview** tab.
  - \_\_ b. Scroll down until you see the section heading Relationships 2.0 and click Add.
  - \_\_ c. You will be presented with the following screen to build the relationship.

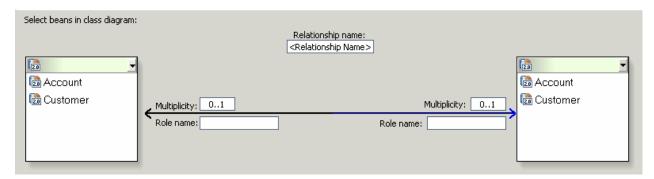

- \_\_ d. Select Customer from the list on the left.
- \_\_\_ e. For the customer side of the relationship, verify that **Multiplicity** is 0..1, and make sure **customer** is specified as the **Role name**. Also, specify that this side of the relationship is not navigable. To do this, position your cursor as indicated by the arrow in illustration below. You will see a navigation box, and from it deselect **Navigable**.

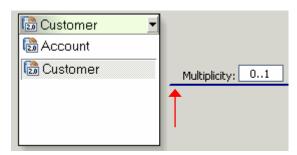

\_\_ f. In the box on the right, select **Account** from the drop down list. Change the **Multiplicity** to **0..\***, and change the role name under Account to **accounts**.

- \_\_ g. To set the navigation for this side of the relationship, position your cursor on the arrow pointing to the **Account** box (as you did for the Customer side of the relationship). Ensure **Navigable** is selected, and verify that the Return Type is **java.util.Collection**.
- \_\_ h. Verify that your relationship is the same as the one below, and click **Finish**.

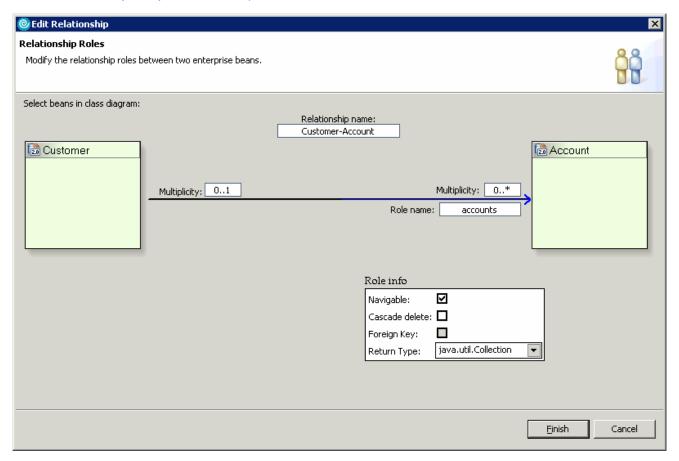

\_\_\_\_\_6. Review the deployment descriptor source. Click on the **Source** tab. Locate the relationships definition and verify your code looks like the following.

```
<relationships>
    <ejb-relation>
        <ejb-relation-name>Customer-Account</ejb-relation-name>
        <ejb-relationship-role>
            <ejb-relationship-role-name>customer</ejb-relationship-role-name>
            <multiplicity>Many</multiplicity>
            <relationship-role-source>
                <ejb-name>Account</ejb-name>
            </relationship-role-source>
        </ejb-relationship-role>
        <ejb-relationship-role>
            <ejb-relationship-role-name>account</ejb-relationship-role-name>
            <multiplicity>One</multiplicity>
            <relationship-role-source>
                <ejb-name>Customer</ejb-name>
            </relationship-role-source>
            <cmr-field>
                <cmr-field-name>account</cmr-field-name>
                <cmr-field-type>java.util.Collection</cmr-field-type>
            </cmr-field>
        </ejb-relationship-role>
    </ejb-relation>
</relationships>
```

- \_\_\_\_\_ 7. Save and Close the EJB deployment descriptor.
- \_\_\_\_\_ 8. Verify that the appropriate methods have been added to the CustomerBean.
  - \_\_ a. From Project Explorer view, expand EJB Projects > WebSphereBankEJB > ejbModule > com.ibm.webspher.samples.bank.ejb, and right click on the CustomerBean.java file. Select Open from the context menu.
  - \_\_ b. From the outline view verify that the **getAccount()** and **setAccount(Collection)** methods have been added to the class definition.
  - \_\_ c. Close CustomerBean.java.

### Part 5: Adding business logic to your Enterprise Java Beans

- There are several classes that are referenced from within the business logic that are being added to the EJBs in this section. These class files have been provided for you with this lab in the BankUtilities.jar file. Import the BankUtilities.jar file into your EJB project.
   a. From Project Explorer view, expand EJB Projects > WebSphereBankEJB and right click on the ejbModule folder. Select Import from the context menu.
   b. From the import wizard, scroll to the bottom and select Zip file and click Next.
   c. Click the Browse button near the top of the window, and navigate to
  - \_\_ d. Verify that you are importing into the **WebSphereBankEJB/ejbmodule** directory, and click **Finish**.

<LAB FILES>\IRAD WebSphereBank\BankUtilities.jar and click Open.

- \_\_ e. There will be some error messages generated in the **Problems** view. You can ignore these for now.
- 2. Add business logic to the Account bean (AccountBean.java). There are several methods that will be added. First, there are two basic methods available for adding or subtracting funds from an account. In addition to this, the Account bean also implements the javax.ejb.TimedObject interface. You will also add several Timer methods used to support calculating interest for an account.
  - \_\_ a. From Project Explorer view, expand EJB Projects > WebSphereBankEJB > ejbModule > com.ibm.websphere.samples.bank.ejb and right click on the AccountBean.java file. Select Open from the context menu.
  - \_\_ b. Modify the AccountBean class to implement the javax.ejb.TimedObject interface. Your class definition should look like this.

```
public abstract class AccountBean implements javax.ejb.EntityBean,
javax.ejb.TimedObject
```

\_\_ c. Add the add(), subtract() and Timer methods to the AccountBean class. The code for this is included in <LAB\_FILES>\IRAD\_WebSphereBank\snippets\snippet1.txt. Copy all of the code included in this file into the AccountBean class under the following line of code.

```
private javax.ejb.EntityContext myEntityCtx;
```

\_\_ d. The following is a summary of the methods you will be adding.

Review the code for the add() and subtract() methods.

```
/**
public float add(float amount) (
    setBalance(getBalance() + amount);
    return getBalance();
}
/**
public float subtract(float amount) throws InsufficientFundsException (
    if (getBalance() < amount) (
        throw new InsufficientFundsException(bundle.getString("insufficientFunds"));
    }
    setBalance(getBalance() - amount);
    return getBalance();
}</pre>
```

#### Review the code for the Timer methods

```
public void myCreateTimer(double percent) throws javax.ejb.EJBException {
   TimerService timerService = null;
   try (
       timerService = getEntityContext().getTimerService();
   } catch (Exception e) {
       e.printStackTrace();
       throw new javax.ejb.EJBException(e.getMessage());
   if (timerService != null) {
           Timer timer = timerService.createTimer(10000, 10000, new Double(percent));
       } catch (Exception e) {
           e.printStackTrace();
           throw new javax.ejb.EJBException("Failed to create Timer.");
   } else {
       throw new javax.ejb.EJBException("Failed to get Timer Service.");
public void myCancelTimer() throws javax.ejb.EJBException (
    TimerService timerService = null;
        timerService = getEntityContext().getTimerService();
    } catch (Exception e) {
        e.printStackTrace();
        throw new javax.ejb.EJBException(e.getMessage());
    if (timerService != null) {
        try {
            Timer timer = (Timer) timerService.getTimers().iterator().next();
            timer.cancel();
        } catch (Exception e) {
             e.printStackTrace();
             throw new javax.ejb.EJBException("Failed to cancel Timer.");
    } else {
        throw new javax.ejb.EJBException("Failed to get Timer Service.");
public void ejbTimeout(Timer timer) {
    try {
        double percent = ((Double) timer.getInfo()).doubleValue();
        percent = percent / 100.0;
        double currentbalance = getBalance();
        add((float) (currentbalance * percent));
    } catch (Exception e) {
        e.printStackTrace();
```

\_\_ e. Add the following **ejbCreate** and **ejbPostCreate** methods to AccountBean.java just before the closing bracket for the class definition. For your convenience, this code can be found in **<LAB\_FILES>\IRAD\_WebSphereBank\snippets\snippet2.txt**.

}

```
public com.ibm.websphere.samples.bank.ejb.AccountKey ejbCreate(int accountNumber,
        int type, float balance, long customerNumber) throws javax.ejb.CreateException (
    setAccountNumber(accountNumber);
    setAccountType(type);
    setBalance(balance):
    return null:
public void ejbPostCreate(int accountNumber, int type,
        float initialBalance, long customerNumber) throws javax.ejb.CreateException {
      AccountLocal thisAccount = (AccountLocal) getEntityContext().getEJBLocalObject();
      InitialContext initCtx = new InitialContext();
     CustomerLocalHome customerHome = (CustomerLocalHome) initCtx.lookup(CUSTOMER_JNDI_NAME);
     CustomerLocal customer = customerHome.findByPrimaryKey(new CustomerKey(customerNumber));
      customer.addAccount(thisAccount); //add this account
  } catch (Exception e) {
      e.printStackTrace(); //for debugging
      throw new CreateException(e.getMessage()); //throws create exception - something went wrong
```

- \_\_ f. At this point there may be a number of errors indicating that the appropriate import statements have not been included in the AccountBean class definition. An easy way to add these import statements is to right click anywhere in the editor area, and from the context menu choose Source > Organize Imports.
- \_\_ g. You will be prompted to choose the appropriate TimedObject class. Choose javax.ejb.Timer. You can also choose to format the code by pressing Ctrl+Shift+F. There will still be one remaining error in the AccountBean.java class concerning Customer.addAccount method, you can ignore this for now, and the error will be resolved later in this document.
- \_\_ h. Since you added the ejbCreate(int, int, float, long) method, you will need to promote this method to the Home and Local Home interface. In the Outline view, select ejbCreate(int, int, float, long) and right click. From the context menu, select Enterprise Bean > Promote to Local Home Interface and then Enterprise Bean > Promote to Home Interface.
- \_\_ i. The following table summarizes the methods you added earlier as well as the function getAccountNumber, and indicates which methods should be promoted to the Local and/or Remote interfaces. To promote a method to the Local or Remote interface, open the AccountBean.java class and right click on the appropriate method in the Outline view. From the context menu, select Enterprise bean > Promote to Local Interface and/or Enterprise bean > Promote to Remote Interface as appropriate. Since there are two methods choose getAccountNumber().

| Method           | Local | Remote |
|------------------|-------|--------|
| add              | YES   | YES    |
| subtract         | YES   | YES    |
| myCreateTimer    | YES   | NO     |
| myCancelTimer    | YES   | NO     |
| getAccountNumber | YES   | YES    |

\_\_ j. The following screen capture highlights what you should see.

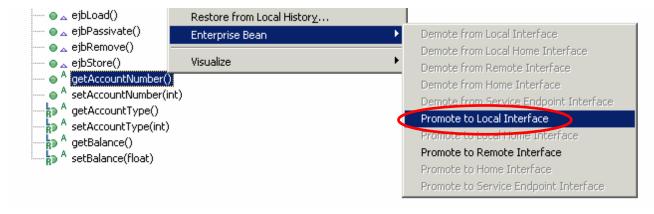

\_\_ k. Save and Close the AccountBean.java file.

**NOTE**: There will still be errors in the Problem view that you will fix when you add the business logic for the Customer bean.

- I. Open the AccountKey.java class.
- \_\_ m. Add get and set methods for the accountNumber member data. To do this, locate the line public int accountNumber and right click on it. From the context menu, select Source > Generate Getters and Setters. Make sure the check boxes next to the methods getAccountNumber() and setAccountNumber(int) are checked then click OK.

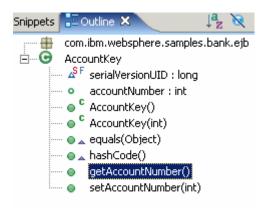

- \_\_ n. Verify that the appropriate methods have been added to the AccountKey class. **Save** and **Close** the AccountKey,java file.
- \_\_\_\_\_ 3. Add business logic to the Transfer bean (TransferBean.java). There are several methods you will add. First, there are two basic methods available for getting the balance for an account and transferring funds. In addition to this, there is another method that is used internally called getAccountHome.
  - \_\_ a. Open the **TransferBean.java** file.
  - \_\_ b. Add the code snippet included in the **<LAB\_FILES>\IRAD\_WebSphereBank\snippets\snippet3.txt** file to the top of the TransferBean class as indicated below by the arrow.

```
public class TransferBean implements javax.ejb.SessionBean {
   private javax.ejb.SessionContext mySessionCtx;
```

\_\_ c. The accountHome member will need to be initialized with a handle to the Account bean. Add the following code to the ejbCreate method. For convenience, the code is provided in the <LAB\_FILES>\IRAD\_WebSphereBank\snippets\snippet4.txt file. Copy this code in between the open and close brackets of the ejbCreate method.

```
public void ejbCreate() {
    try {
        accountHome = getAccountHome();
    } catch (Exception e) {
        e.printStackTrace();
        throw new EJBException("Error getting accountHome: " + e.getMessage());
    }
}
```

- \_\_ d. Add the appropriate import statements. To do this, right click in the editor area and from the context menu choose **Source > Organize Imports**.
- \_\_ e. You will be prompted to choose the appropriate ObjectNotFoundException class. Choose javax.ejb.ObjectNotFoundException.
- \_\_ f. The methods you just added need to be made available to Local and Remote interfaces. To promote these methods to the Local and Remote interface, open the TransferBean.java class and right click on the appropriate method in the Outline view. From the context menu, select Enterprise bean > Promote to Local Interface and then Enterprise bean > Promote to Remote Interface.

| Method        | Local | Remote |
|---------------|-------|--------|
| getBalance    | YES   | YES    |
| transferFunds | YES   | YES    |

- \_\_ g. Save and Close the TransferBean.java file.
- 4. Add business logic to the Customer bean (CustomerBean.java). There are three basic methods available: First, there is one for adding an account to the collection of accounts associated with a Customer (addAccount), another method is available for retrieving the Collection of owned accounts (getOwnedAccountNumbers), and finally a method that is used to retrieve the list of accounts owned by a particular Customer (getAccountsList). You will also add a new ejbCreate and ejbPostCreate method.
  - \_\_ a. You will find the code that you are to add to the CustomerBean class in the <LAB\_FILES>\IRAD\_WebSphereBank\snippets\snippet5.txt file. This file includes the 4 methods discussed above. Add this code to the top of the CustomerBean class, right after the following line:

```
private javax.ejb.EntityContext myEntityCtx;
```

\_\_ b. Review the addAccount, getOwnedAccountNumber, and getAccountsList methods shown below.

```
public void addAccount(AccountLocal anAccount) { //added for CMR
   if (anAccount != null)
       getAccounts().add(anAccount);
/ *[.]
public Vector getOwnedAccountNumbers() {
   Vector allAccountNumbers = new Vector();
   Collection allAccounts = getAccounts();
    Iterator iterator = allAccounts.iterator();
   while (iterator.hasNext()) {
        AccountLocal account = (AccountLocal) iterator.next();
       Long acctNumber = new Long(account.getAccountNumber());
       allAccountNumbers.add(acctNumber);
   return allAccountNumbers;
3
   public Collection getAccountsList() {
        ArrayList list = null;
        try {
            Collection allAccounts = getAccounts();
            Iterator it = allAccounts.iterator();
            while (it.hasNext()) {
                if (list == null)
                     list = new ArrayList();
                AccountLocal account = (AccountLocal) it.next();
                long acctNumber = (new Long(account.getAccountNumber()))
                         .longValue();
                int acctType = account.getAccountType();
                float balance = account.getBalance();
                AccountData data = new AccountData(acctNumber, balance,
                        acctType);
                list.add(data);
        } catch (Exception e) {
            e.printStackTrace();
        return list;
```

\_\_ c. Review the ejbCreate and ejbPostCreate methods shown below.

\_\_ d. Add the appropriate import statements. To do this, right click in the editor area and from the context menu choose **Source > Organize Imports**.

- \_\_ e. You will be prompted to choose the appropriate Iterator class. Choose java.util.Iterator. You can also choose to format the code by pressing Ctrl+Shift+F. Also note there may still be some errors indicated in the CustomerBean class, but these errors will be addressed in the following steps.
- f. Since you added the ejbCreate(CustomerKey, String, String, String) method, you will need to promote this method to the Home and Local Home interface. In the Outline view, select ejbCreate(CustomerKey, String, String, String) and right click. From the context menu, select Enterprise Bean > Promote to Local Home Interface and then Enterprise Bean > Promote to Home Interface.
- \_\_ g. The following table summarizes the methods you added earlier, and indicates which methods should be promoted to the Local and/or Remote interfaces. To promote a method to the Local or Remote interface, open the CustomerBean.java class and right click on the appropriate method in the Outline view. From the context menu, select Enterprise bean > Promote to Local Interface and/or Enterprise bean > Promote to Remote Interface as appropriate.

| Method                     | Local | Remote |
|----------------------------|-------|--------|
| getOwnedAccountNumber<br>s | NO    | YES    |
| addAccount                 | YES   | NO     |
| getAccountsList            | NO    | YES    |

| h. | Save | and | Close | the | CustomerBean. | iava | file. |
|----|------|-----|-------|-----|---------------|------|-------|
|----|------|-----|-------|-----|---------------|------|-------|

- i. Open the **CustomerKey.java** class.
- \_\_ j. Add get and set methods for the customerNumber member data. To do this, locate the following line of code.

public long customerNumber

Right click on this line and, from the context menu, select **Source > Generate Getters and Setters**. Make sure the check boxes next to the methods **getCustomerNumber** and **setCustomerNumber** are checked so they will be added to the class definition. Click **OK** 

\_\_ k. Verify that the appropriate methods have been added to the CustomerKey class. Save and Close the **CustomerKey,java** file.

**NOTE**: You should now only see 3 errors indicated in the Problems view. These errors will be addressed in the next section.

## Part 6: Adding EJB QL statements

| 1. | Open the E | JB Deployment | : Descriptor |
|----|------------|---------------|--------------|
|----|------------|---------------|--------------|

- \_\_ a. From Project Explorer view, expand EJB Projects > WebSphereBankEJB.
- \_\_ b. Right click on Deployment Descriptor: WebSphereBankEJB and select Open.
- 2. Add an ejbSelect method to the CustomerBean that will select accounts by balance for a particular Customer.
  - \_\_ a. Click on the **Bean** tab in the deployment descriptor editor, and select the **Customer** bean.
  - \_\_ b. In the scroll area at the top right, scroll down to the Queries section and click Add.
  - \_\_ c. Select **New** for the Method and **ejbSelect method** for the Method type. Enter **ejbSelectAccountsByBalance** for the name.
  - \_\_ d. Click **Add** to add the following parameters.

| Parameter      | Туре  |
|----------------|-------|
| customerNumber | long  |
| balance        | float |

- \_\_ e. Enter **java.util.Collection** for the return type (or select from the list).
- \_\_ f. Click **Next** and enter the following EJB QL query in the Query statement text area (it can also be copied from the file **<LAB\_FILES>\IRAD\_WebSphereBank\snippets\snippet6.txt**):

```
SELECT a.accountNumber FROM Customer c, IN(c.accounts)a WHERE
c.customerNumber = ?1 AND a.balance > ?2
```

- \_\_ g. Click **Finish** to complete the creation of the ejbSelect statement.
- \_\_\_\_ 3. Add an ejbSelect method to the CustomerBean that will return the number of accounts owned by a particular customer.
  - \_\_ a. While still in the Queries section of Customer on the Bean view of the EJB Deployment Descriptor, click **Add**.
  - \_\_ b. Select **New** for the Method and **ejbSelect method** for the Method type. Enter **ejbSelectAccounts** for the name.
  - \_\_ c. Click on **Add** to specify the following parameters.

| Parameter      | Туре |
|----------------|------|
| customerNumber | Long |

- \_\_ d. Enter **int** for the return type (or select from the list).
- \_\_ e. Click Next and enter the following EJB QL query in the Query statement text area (it can also be copied from the file <LAB FILES>\IRAD WebSphereBank\snippets\snippet6.txt):

```
SELECT COUNT(a) FROM Customer c, IN(c.accounts) a WHERE
c.customerNumber = ?1
```

\_\_ f. Click **Finish** to complete the creation of the ejbSelect statement.

| 4.                                                                                                    | 4. Add a find method to the CustomerBean that will find the appropriate Customer object from a<br>specified last name. |                                  |                            |                                                                    |  |  |  |
|----------------------------------------------------------------------------------------------------|----------------------------------------------------------------------------------------------------|----------------------------------|----------------------------|--------------------------------------------------------------------|--|--|--|
| a. While still in the Queries section of Customer on the Bean view of the EJB Deployment<br>Descriptor, click Add. |                                                                                                    |                                  |                            |                                                                    |  |  |  |
| -                                                                                                    | _ b. Select <b>N</b> e<br>name.                                                                                        | w for the Method and fir         | nd method for the Metho    | od type. Enter <b>findByLastName</b> for the                       |  |  |  |
| _                                                                                                    | _ c. For the T                                                                                                    | ype field select both <b>Loc</b> | al and Remote.             |                                                                    |  |  |  |
| _                                                                                                    | _ d. Click Add                                                                                                    | to define the following p        | parameters.                |                                                                    |  |  |  |
|                                                                                                    |                                                                                                    | Parameter                        | Туре                       |                                                                    |  |  |  |
|                                                                                                    |                                                                                                    | name                             | java.lang.String           |                                                                    |  |  |  |
| _                                                                                                    | _ e. Enter <b>jav</b>                                                                                                  | a.util.Collection for the        | return type (or select fro | m the list).                                                       |  |  |  |
| _                                                                                                    |                                                                                                    | •                                |                            | ery statement text area (it can also be nk\snippets\snippet6.txt): |  |  |  |
|                                                                                                    | SELEC                                                                                                    | T OBJECT (c) FROM                | Customer c WHERE c         | .lastName LIKE ?1 ORDER BY                                         |  |  |  |

c.lastName

\_\_ g. Click **Finish** to complete the creation of the find statement.

- \_\_\_\_ 5. Review the deployment descriptor code.
  - \_\_ a. Click on the **Source** tab. Scroll down to the section where the Customer bean is defined. Notice the following lines of XML.

```
<querv>
   <description></description>
   <query-method>
       <method-name>ejbSelectAccountsByBalance</method-name>
       <method-params>
           <method-param>long</method-param>
            <method-param>float</method-param>
       </method-params>
   </guery-method>
   <ejb-ql>SELECT a.accountNumber FROM Customer c, IN(c.accounts) a WHERE c.customerNumber = ?1
           AND a.balance > ?2</ejb-ql>
</guery>
<querv>
   <description></description>
   <query-method>
       <method-name>ejbSelectAccounts</method-name>
       <method-params>
           <method-param>long</method-param>
       </method-params>
   </guery-method>
   <ejb-ql>SELECT COUNT(a) FROM Customer c, IN(c.accounts) a WHERE c.customerNumber = ?1/ejb-ql>
</guerv>
<querv>
   <description></description>
   <query-method>
       <method-name>findByLastName</method-name>
       <method-params>
            <method-param>java.lang.String</method-param>
       </method-params>
   </auerv-method>
   <ejb-q1>SELECT OBJECT (c) FROM Customer c WHERE c.lastName LIKE ?1 ORDER BY c.lastName
</guery>
```

- \_\_\_\_ 6. Save and Close the EJB Deployment Descriptor editor.
- \_\_\_\_\_ 7. Next examine the code created by Rational Application Developer to support the ejbSelectAccountsByBalance and ejbSelectAccounts EJB QL statements
  - \_\_ a. From the Project Explorer view, navigate through **EJB Projects > WebSphereBankEJB > ejbModule > com.ibm.websphere.samples.bank.ejb** and open the file CustomerBean.java.
  - \_\_ b. Scroll down to the section of the code where the method ejbSelectAccountsByBalance and ejbSelectAccounts are located. Notice that the select methods must be an abstract method, and that the code uses the naming prefix ejbSelect plus the method name

```
public abstract void setAccount(java.util.Collection anAccount);
public abstract java.util.Collection ejbSelectAccountsByBalance(long customerNumber, float balance) throws javax.ejb.FinderException;
public abstract int ejbSelectAccounts(long customerNumber) throws javax.ejb.FinderException;
```

- 8. Because select methods cannot be directly exposed to the client, you will need to add two methods that expose the ejbSelect methods added earlier in this section. In this simple example, you need business logic methods that expose the results so that your Web module can use them.
  - \_ a. Open the snippet of code provided in <LAB\_FILES>\IRAD\_WebSphereBank\snippets\snippet6.txt
  - \_\_ b. Cut and paste the **getAccountsByBalance** and the **getAccountsCount** methods, included in this file, into the body of the CustomerBean class in the Java editor.

```
public Vector getAccountsByBalance(float minimumBalance) {
    try {
        Vector v = new Vector();
        Collection c = ejbSelectAccountsByBalance(getCustomerNumber(),
                minimumBalance);
        Iterator iterator = c.iterator();
        while (iterator.hasNext()) {
            v.add(iterator.next());
    } catch (javax.ejb.FinderException e) {
        e.printStackTrace();
    return null:
public int getAccountsCount() {
    int c = 0:
        c = ejbSelectAccounts(getCustomerNumber());
    } catch (javax.ejb.FinderException e) {
        e.printStackTrace();
    } catch (Exception e) {
        e.printStackTrace();
    return c:
}
```

\_\_ c. The methods you just added need to be made available to Local and/or Remote interfaces. To promote a method to the Local or Remote interface, open the CustomerBean.java class and right click on the appropriate method in the Outline view. From the context menu, select Enterprise bean > Promote to Local Interface or Enterprise bean > Promote to Remote Interface as appropriate. The following table summarizes this:

| Method                   | Local | Remote |
|--------------------------|-------|--------|
| getAccountsByBalanc<br>e | NO    | YES    |
| getAccountsCount         | YES   | YES    |

\_\_ d. **Save** and **Close** the CustomerBean.java file.

| Part 7 | : Import Web project and export WebSphereBank EAR                                                                                                    |
|--------|----------------------------------------------------------------------------------------------------|
| 1.     | Verify that there are no errors listed in the <b>Problems</b> view. You should only see one informational message listed.                                                                                                    |
| 2.     | Import the WebSphereBank Web module.                                                                                                    |
|        | a. Select <b>File &gt; Import</b> from the menu.                                                                                                    |
|        | b. Select <b>WAR File</b> from the list and click <b>Next</b> .                                                                                                    |
|        | c. Click the Browse button and navigate to <pre><lab_files>\IRAD_WebSphereBank\WebSphereBankWeb.war</lab_files></pre> . Click Open.                                                                                                    |
| -      | d. The Web Project should be set to WebSphereBankWeb, and select the EAR project:<br>WebSphereBankWebEAR from the dropdown. Verify that the Add module to an EAR project check box is selected and click Finish.                                                                                                    |
| -      | e. If the Confirm Perspective Switch window appears, click Yes.                                                                                                    |
| ,      | f. You should see a number of errors displayed in the Problems view. To resolve these errors, you need to update the Java Build Path for the Web module just imported. In the <b>Project Explorer</b> view, right click on the <b>WebSphereBankWeb</b> project and select <b>Properties</b> from the context menu. Click on <b>Java Build Path</b> and then click the <b>Projects</b> tab. Check the <b>WebSphereBankEJB</b> checkbox and click <b>OK</b> . The errors in the Problems view should disappear. |
| 3.     | Import the FindAccounts and GetAccounts Application Client modules.                                                                                                    |
|        | a. Select <b>File &gt; Import</b> from the menu.                                                                                                    |
|        | b. Select <b>App Client JAR File</b> from the list and click <b>Next</b> .                                                                                                    |
|        | c. Click the <b>Browse</b> button and navigate to <pre><lab_files>\IRAD_WebSphereBank\FindAccounts.jar and click Open.</lab_files></pre>                                                                                                    |
|        | d. The Application Client project should already be set to FindAccounts, the EAR project needs to<br>be changed to WebSphereBank. Verify that the Add module to an EAR project check box is<br>selected and click Finish.                                                                                                    |
|        | e. If the Confirm Perspective Switch window appears, click Yes.                                                                                                    |
|        | f. You should see a number of errors displayed in the Problems view. To resolve these errors, you need to update the Java Build Path for the Application Client module just imported. In the Project Explorer view expand Application Client Projects, and right click on the FindAccounts project and select Properties from the context menu. Click on Java Build Path and then click the Projects tab. Check the WebSphereBankEJB checkbox and click OK. The errors in the Problems view should disappear. |
|        | g. Repeat Steps 3a-f above for the <b>GetAccounts</b> application client module. For this module you will import the file: <b><lab_files>\IRAD_WebSphereBank\GetAccounts.jar</lab_files></b> .                                                                                                    |
| 4.     | Export WebSphereBank EAR file.                                                                                                    |
|        | a. Click on File > Export and select EAR File from the list. Click Next.                                                                                                    |

| b. | Select <b>WebSphereBank</b> from the drop down menu for the Enterprise Application project.                                                  |
|----|----------------------------------------------------------------------------------------------------|
| c. | Browse to <b><lab_files>\IRAD_WebSphereBank</lab_files></b> and enter <b>WebSphereBank</b> for the name of the EAR file. Click <b>Save</b> . |
| d. | Check the <b>Export source files</b> and <b>Include project build paths and meta-data files</b> check boxes and click <b>Finish</b> .        |

# What you did in this exercise

In this exercise you built a simple J2EE 1.4 based banking application using IBM Rational Application Developer V6. This application highlights several important concepts associated with the EJB specification. Specifically, you gained experience with Container-Managed Persistence (CMP) entity EJBs and using the EJB Query Language statements to retrieve business data.

### **Solution Instructions**

| 1. | Import the WebSphereBank application into Rational Application Developer for testing. |
|----|---------------------------------------------------------------------------------------|
| _  | _ a. Select <b>File &gt; Import</b>                                                   |

- b. Select EAR file and select Next.
- \_\_ c. Select **Browse...** and navigate to **<LAB\_FILES>\IRAD\_WebSphereBank\solution\WebSphereBank.ear** and select **Open**.
- \_\_ d. For the Project name, enter WebSphereBank.
- \_\_ e. Click Finish.
- Add Java Build Path to clean up errors. If you select the Problems tab, you will notice a list of errors and warnings.
  - \_\_ a. Right click on an error and select Quick Fix.

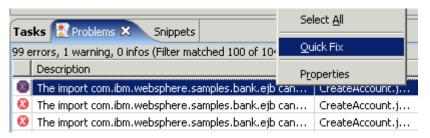

\_ b. A list of available fixes will appear. Select Add project 'WebSphereBankEJB' to build path of 'WebSphereBankWeb' and select OK. The errors should disappear.

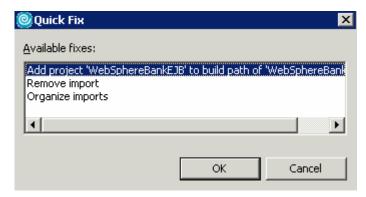

\_\_ 3. Explore the WebSphereBankEJB project, and the various EJBs developed in this lab.

**NOTE**: The next lab in this series will test the functionality developed in this exercise for the WebSphereBank application.

### **Trademarks and Disclaimers**

The following terms are trademarks or registered trademarks of International Business Machines Corporation in the United States, other countries, or both:

| IBM             | iSeries | OS/400 | Informix               | WebSphere       |
|-----------------|---------|--------|------------------------|-----------------|
| IBM(logo)       | pSeries | AIX    | Cloudscape             | <b>MQSeries</b> |
| e(logo)business | xSeries | CICS   | DB2 Universal Database | DB2             |
| Tivoli          | zSeries | OS/390 | IMS                    | Lotus           |

Java and all Java-based trademarks are trademarks of Sun Microsystems, Inc. in the United States, other countries, or both. Microsoft, Windows, Windows NT, and The Windows logo are registered trademarks of Microsoft Corporation in the United States, other countries, or both.

Intel, ActionMedia, LANDesk, MMX, Pentium and ProShare are trademarks of Intel Corporation in the United States, other countries, or both.

UNIX is a registered trademark of The Open Group in the United States and other countries.

Linux is a registered trademark of Linus Torvalds. Other company, product and service names may be trademarks or service marks of others.

Product data has been reviewed for accuracy as of the date of initial publication. Product data is subject to change without notice. This document could include technical inaccuracies or typographical errors. IBM may make improvements and/or changes in the product(s) and/or program(s) described herein at any time without notice. Any statements regarding IBM's future direction and intent are subject to change or withdrawal without notice, and represent goals and objectives only. References in this document to IBM products, programs, or services does not imply that IBM intends to make such products, programs or services available in all countries in which IBM operates or does business. Any reference to an IBM Program Product in this document is not intended to state or imply that only that program product may be used. Any functionally equivalent program, that does not infringe IBM's intellectual property rights, may be used instead.

Information is provided "AS IS" without warranty of any kind. THE INFORMATION PROVIDED IN THIS DOCUMENT IS DISTRIBUTED "AS IS" WITHOUT ANY WARRANTY, EITHER EXPRESS OR IMPLIED. IBM EXPRESSLY DISCLAIMS ANY WARRANTIES OF MERCHANTABILITY, FITNESS FOR A PARTICULAR PURPOSE OR NONINFRINGEMENT. IBM shall have no responsibility to update this information. IBM products are warranted, if at all, according to the terms and conditions of the agreements (e.g., IBM Customer Agreement, Statement of Limited Warranty, International Program License Agreement, etc.) under which they are provided. Information concerning non-IBM products was obtained from the suppliers of those products, their published announcements or other publicly available sources. IBM has not tested those products in connection with this publication and cannot confirm the accuracy of performance, compatibility or any other claims related to non-IBM products. IBM makes no representations or warranties, express or implied, regarding non-IBM products and services.

The provision of the information contained herein is not intended to, and does not, grant any right or license under any IBM patents or copyrights. Inquiries regarding patent or copyright licenses should be made, in writing, to:

IBM Director of Licensing IBM Corporation North Castle Drive Armonk, NY 10504-1785 U.S.A.

Performance is based on measurements and projections using standard IBM benchmarks in a controlled environment. All customer examples described are presented as illustrations of how those customers have used IBM products and the results they may have achieved. The actual throughput or performance that any user will experience will vary depending upon considerations such as the amount of multiprogramming in the user's job stream, the I/O configuration, the storage configuration, and the workload processed. Therefore, no assurance can be given that an individual user will achieve throughput or performance improvements equivalent to the ratios stated here.

Note to U.S. Government Users - Documentation related to restricted rights-Use, duplication or disclosure is subject to restrictions set forth in GSA ADP Schedule Contract and IBM Corp.